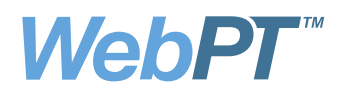

# WebPT Customized Initial Evaluations Step-by-Step User Guide

WebPT is thrilled to bring our members shorter, faster, customizable initial evaluations (IE). With feedback from the Idea Portal, support calls, and our recent member survey we're excited to release this new feature. While our standard IE is thorough, some therapists wanted the ability to customize the objective tests in the initial evaluation. We've heard our membership loud and clear on customization.

## Benefits:

- Complete evaluations with exactly what you need, and nothing you don't
- A shorter, more precise Objective Section allows therapists to test only what they need for their patients
- Customized evaluations make documentation more efficient
- Make your entire staff more efficient by making custom profiles public for your clinic
- Increase consistency across your clinic on tests used for specific injuries with public clinic profiles
- Need to add an Objective test during an evaluation? Add tests right from the Objective tab

To begin using the New Customized IE profiles you will need to first set them up. In the tools area on the left hand side of the page you will see a link reading 'Customized IE Profiles'.

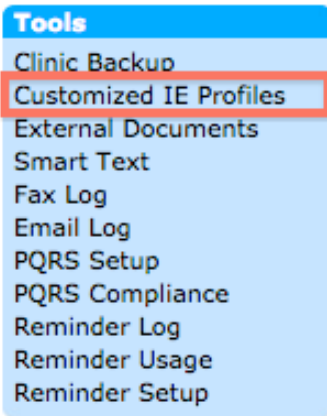

Clicking this link will take you to a page where you can see all of the custom profiles that you have created. If you haven't created any custom profiles, this area will appear blank.

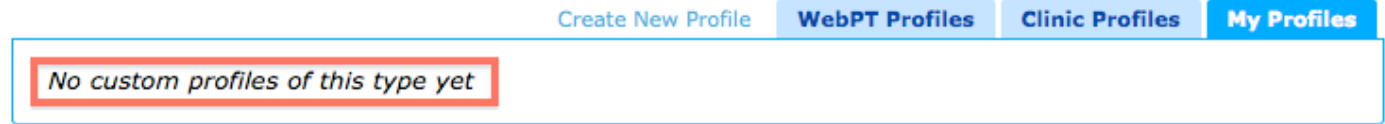

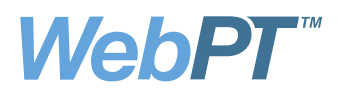

The first area to pay careful attention to is the top right hand corner. Here you will see a link to 'Create New Profile' and three tabs. Each tab will display a list of custom profiles. The first tab will display the templates already provided by WebPT. The second tab will show profiles that have been shared publicly with the entire clinic. The final tab will show profiles that you have created personally. The 'My Profiles' tab will be automatically selected.

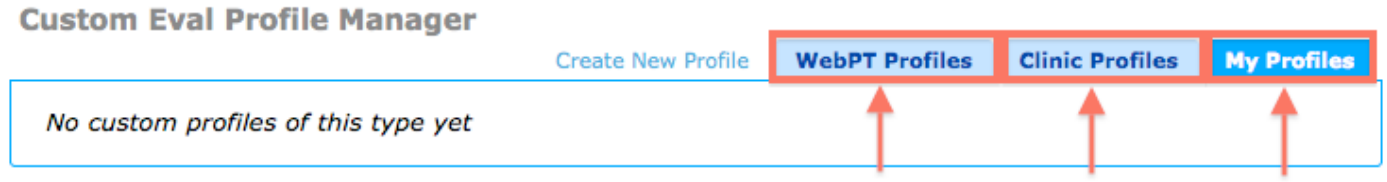

On the 'My Profiles' tab you will see a set of three icons to the right of each profile you create. The first icon is in the shape of a magnifying glass  $\alpha$ . Clicking on this icon will give you the ability to view your entire objective template before you use it when documenting a patient. The second icon will give you the ability to edit your profile. The third icon will allow you to copy your profile and make minor adjustments. This will be useful if you need to adjust a profile slightly for a certain patient population or injury.

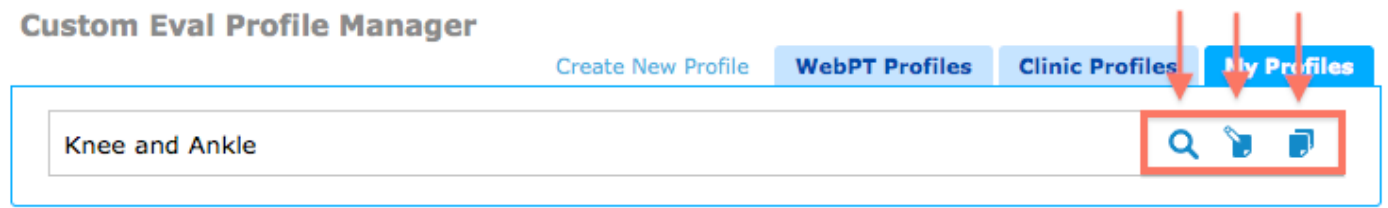

The 'Clinic Profiles' tab will allow you to see profiles that your peers have made available to the entire clinic. You have the ability to hide their profiles if you will not use them. Simply click on the box to move a specific profile to be hidden from view in your documentation.

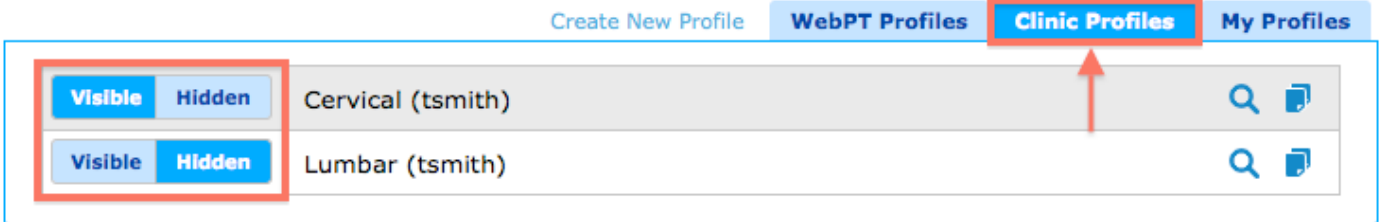

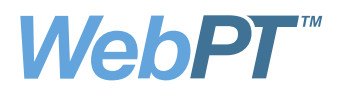

The 'WebPT Profiles' tab will display all of the peer-reviewed Objective templates we have created for you. You can copy and edit these profiles by clicking on the copy icon  $\blacksquare$ .

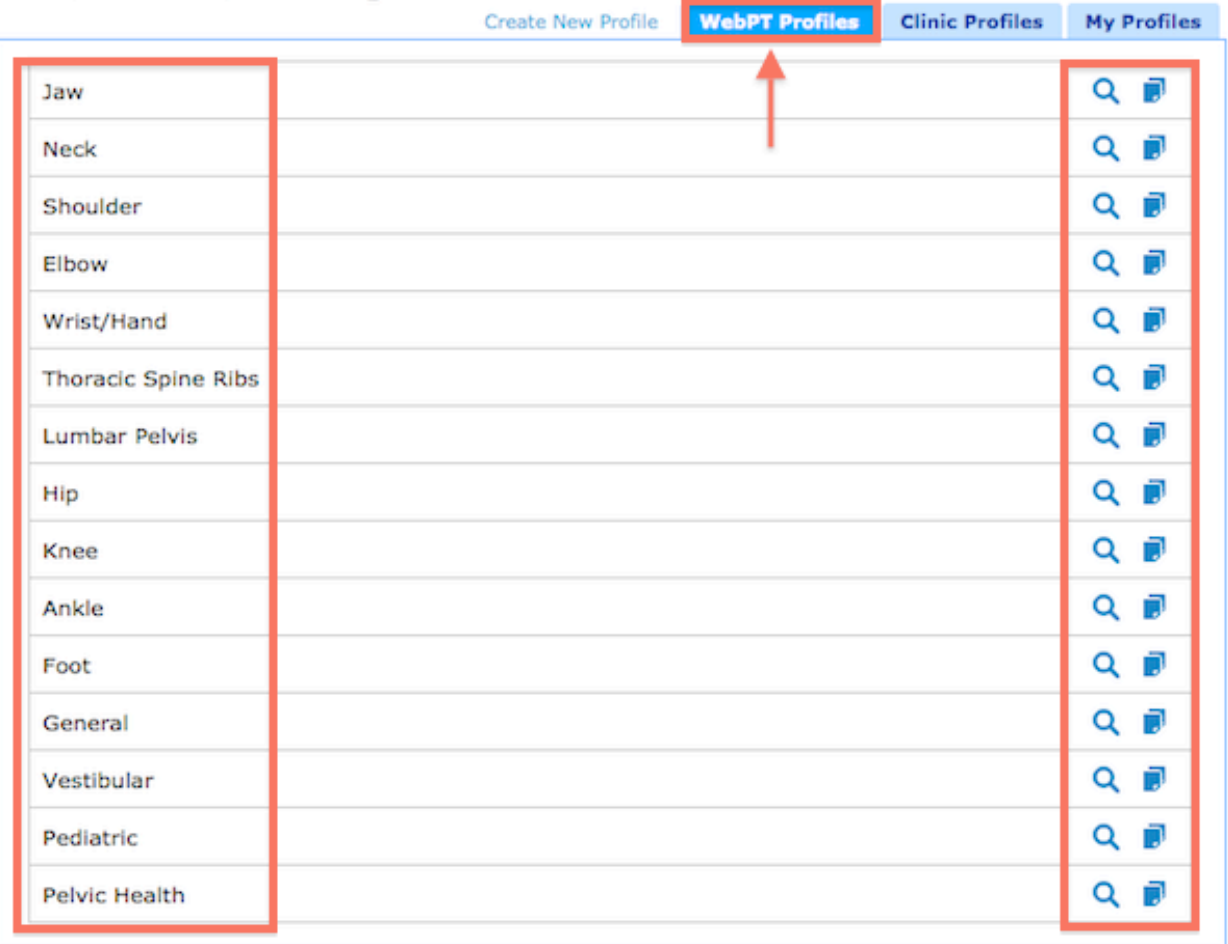

**Custom Eval Profile Manager** 

If you would like to create a profile you simply click on the 'Create New Profile' link in the top right hand side of the page.

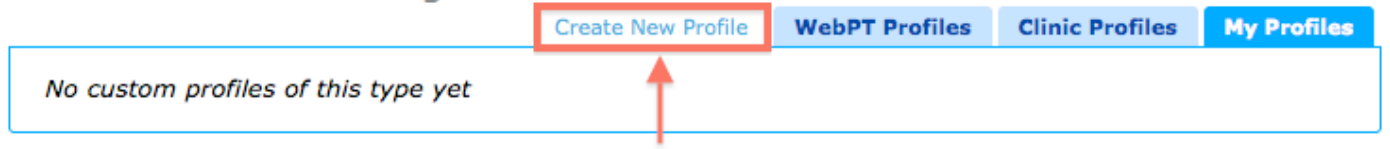

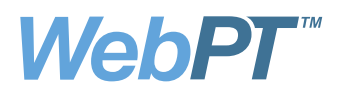

The first action on this page will be to name your profile and decide if you want to make your profile public. Public profiles will be able to be used by any other therapist in your clinic. The next step is to work through each drop down subsection and check off each of the tests that you want to appear in the objective area. The patient consent questionnaire will be checked off automatically. Once you are done you can preview and then save your profile.

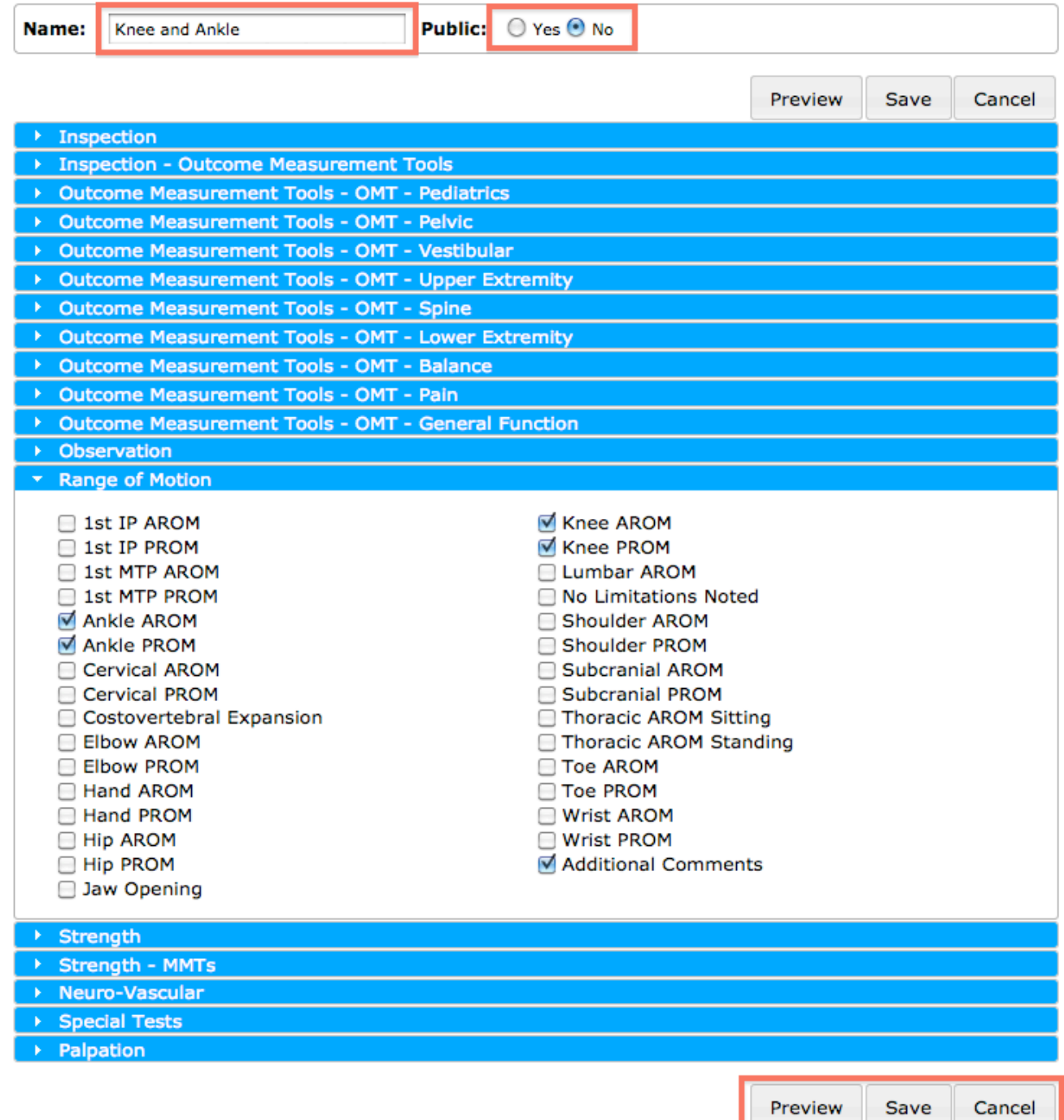

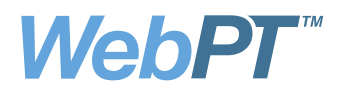

Choosing a profile will still be done on the Objective Tab. On the objective tab you will have a drop down with all of the saved profiles available. Your tests will be listed first, followed by the WebPT profiles, and then with your clinic wide profiles. Once you choose a profile, it will immediately load in the page. You can also add tests in real time through the 'Add Test' drop down. If you are already working in a template and you attempt to load another one, WebPT will give you a warning before the action can be completed. If you choose to load a profile over an existing one, all of your data will be erased. This alert will prevent therapists from inadvertently losing their information.

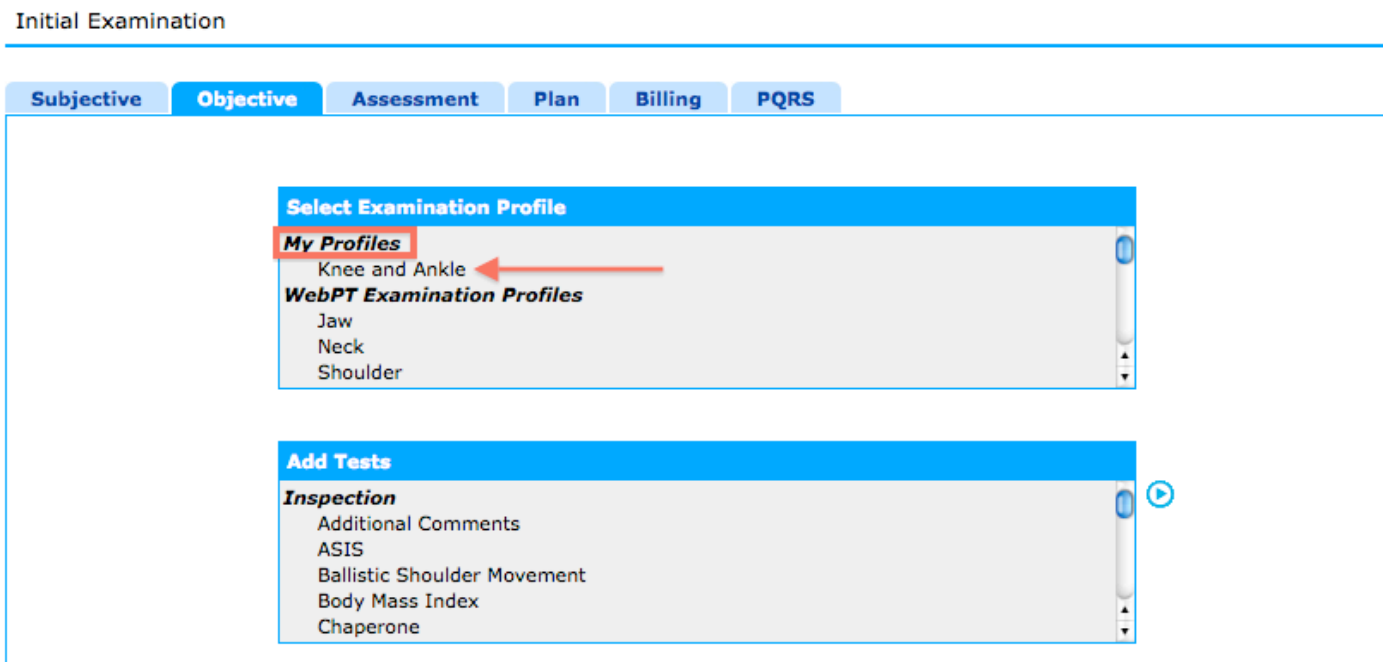

If you have questions about using the Customized IE feature, please contact WebPT Support at 866-221-1870 and choose option 2. You can also reach our support team by email at support@webpt.com